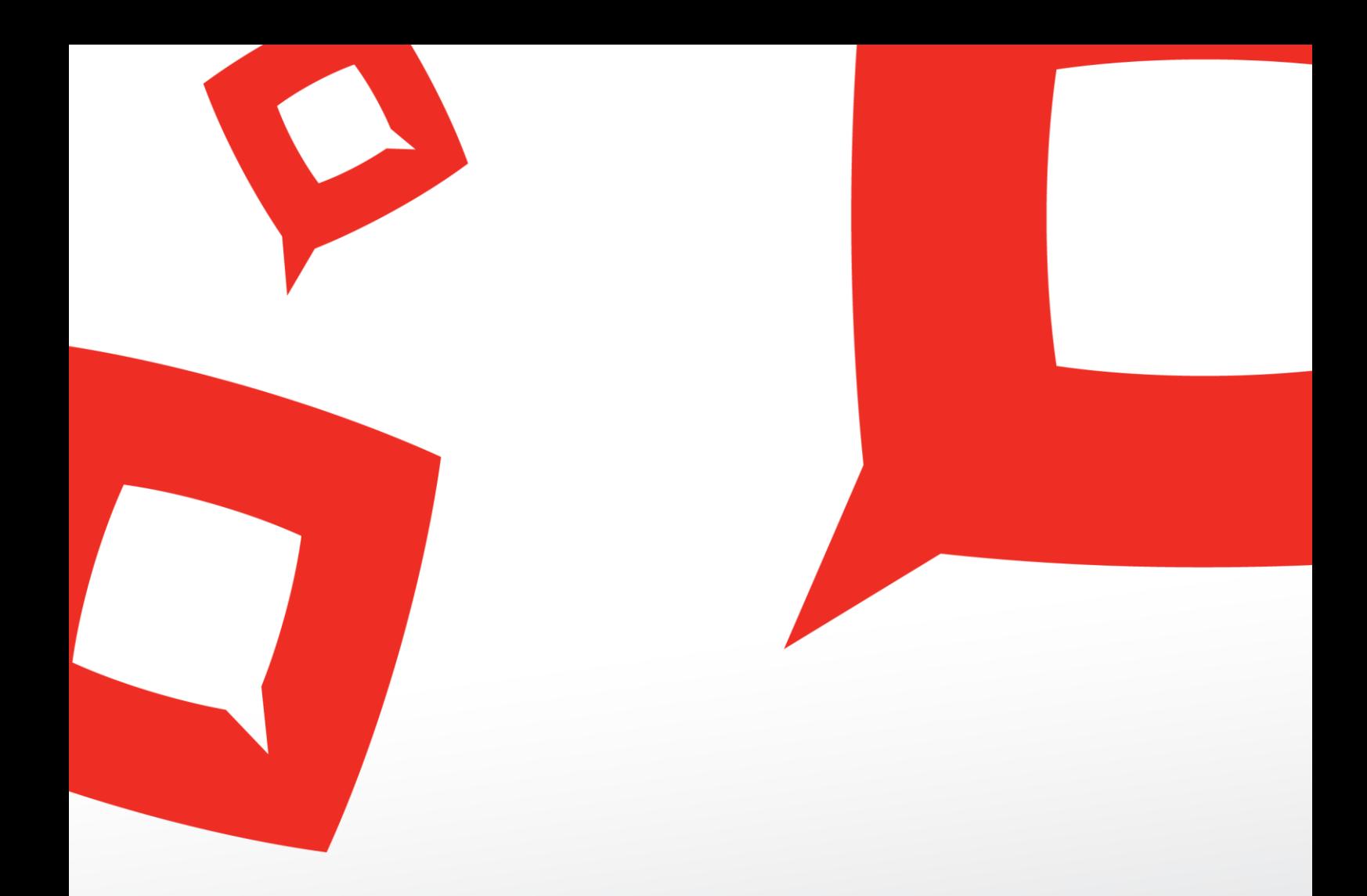

# **STAPPENPLAN CAMPAGNES AANMAKEN**

# **Mybusinessmedia event account**

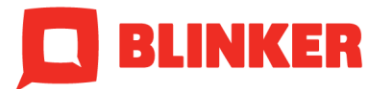

copyright 2016 Blinker BV – versie 1.

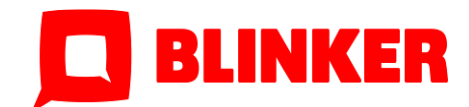

# Introductie

MyBusinessmedia BV organiseert jaarlijks vele evenementen vanuit de dienstverlening van haar labels en markten. Hiervoor communiceert zij voornamelijk via internet en email ter ondersteuning van het inschrijfproces, service, het event zelf en after care. Voor de inrichting van een zoveel mogelijk geautomatiseerd communicatieproces gebruiken we de e-mail marketingoplossing in de vorm van MailPlus Campaigns.

De inrichting van dit MBM Events account zal specifiek zijn voor het kunnen opzetten en gelijktijdig uitvoeren van meerdere eventcampagnes. Daarmee is het account geschikt om registraties van deelnemers/inschrijvers te stroomlijnen. Blinker faciliteert maatwerk (barcodes genereren met scanafhandeling) in de vorm van speciale herbruikbare formulieren, te gebruiken in combinatie met een steeds nieuw in te richten campagne in de module Campaign Manager.

## Stappenplan

Het opzetten van een nieuwe campagne start vanuit het Centraal account. Als voorbeeld nemen we de campagne "ENG: IE Motoren Event 2016".

#### **Stap 1:**

In de form manager maak je een kopie van het formulier "ENG: IE Motoren Event 2016". In dit formulier staan alle nodige formuliervelden al ingesteld. Je mag bepaalde inputvelden verwijderen. Nieuwe velden kunnen toegevoegd worden. Echter gaat deze data niet automatisch door naar het event account na een formulier submit. Dit komt omdat er maatwerk gekoppeld is in stap 2 van het formulier. Dit zie je aan de onderkant van de pagina bij "instellingen POST request".

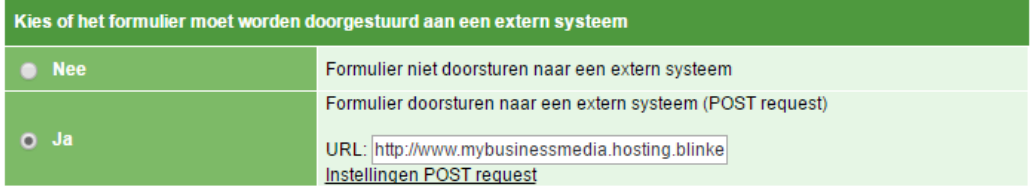

De url die hier staat gaan we aanpassen http://www.mybusinessmedia.hosting.blinker.nl/event/triggers/iemotorentrigger.php

Naar: http://www.mybusinessmedia.hosting.blinker.nl/event/triggers/naamtrigger.php

Als je klikt op instellingen dan zie je daar een koppeling tussen MailPlus databasevelden en labels die gebruikt worden in het maatwerk.

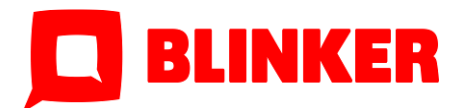

# **Instellingen POST request**

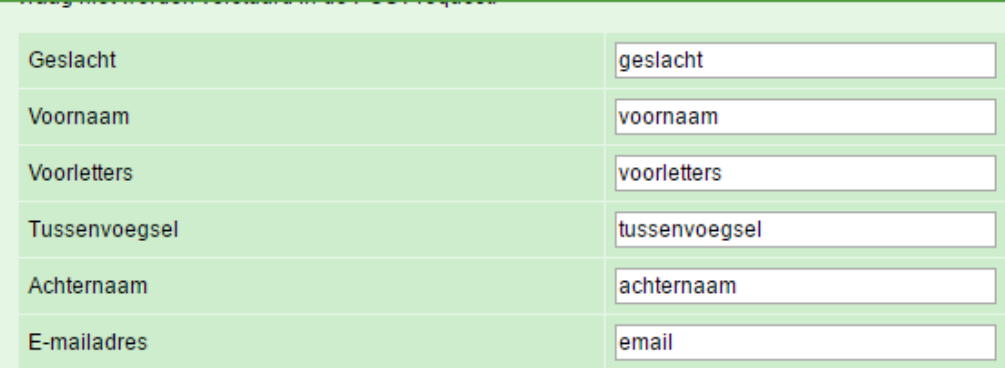

#### De volgende velden zitten in het maatwerk:

- geslacht
- voornaam
- voorletters
- tussenvoegsel
- achternaam
- email
- bedrijfsnaam
- functie
- branche
- telefoon
- mobiel
- straat
- huisnummer
- postcode
- plaats
- land
- afwijkendfactuuradres
- straatfactuur
- huisnummerfactuur
- postcodefactuur
- plaatsfactuur
- landfactuur
- facturatiecode
- annuleringsvoorwaarden
- zenoid

#### **Werking maatwerk**

Na het invullen van het aanmeldformulier pakt het maatwerk de ingevulde gegevens op en voegt daar een barcode aan toe. Vervolgens zal de aanmelding worden toegevoegd in het event account (ook in het centraal account wordt het contact toegevoegd aan het actieve bestand). Elke aanmelding is in het event account uniek. Iemand kan voor eenzelfde en/of verschillende campagnes meerdere keren aanmelden met hetzelfde emailadres. Als het contact is toegevoegd in het event account geeft het maatwerk een trigger voor de campagne met de link naar de vouchtermail (deze verstuurt het event account). Vanuit het centraal account ontvang je een aanmeldbevestiging met formulierafschrift. Tevens wordt een interne notificatiemail verstuurt.

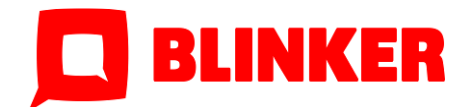

## **Stap 2:**

Maak de aanmeldbevestiging en interne notificatiemail met formulier afschrift op in het centraal account. Voeg deze berichten toe in een campagne met als trigger het formulier "ENG: IE Motoren Event 2016".

In de page manager maak je een webpagina aan maar daarin het formulier "ENG: IE Motoren Event 2016". Het formulier mag ook op een website geplaats worden.

## **Stap 3:**

Ga naar het event account en voeg daar een nieuw campagnebericht toe met link naar de voucherpagina. Je kan ook een kopie maken van "ENG: IE Motoren Event 2016 voucher".

#### De link van de button:

http://mybusinessmedia.hosting.blinker.nl/voucher/naamvoucher.php?voucher={exter nKlantId}

Maak een campagne aan met een externe trigger en bewaar de campagnecode. Als campagenstap voeg je het campagebericht toe met link naar de voucherpagina. Tweede stap in deze campagne is een profiel wijziging. Kies hiervoor het databaseveld: Campagne kenmerk en vul de naam in van de campagne.

## **Stap 4:**

De volgende bestanden gaan we kopiëren en opmaken.

Deze staat in de voucher map

iemotorenvoucher.php

Deze staat in de scannen map

- iemotorenscan.php
- iemotoren-bedankt.php
- iemotoren-fout.php
- iemotorensettings.php

Deze staat in de triggers map

• iemotorentrigger.php

Hernoem de bestandsnamen van iemotoren naar de naam van de nieuwe campagne. Voorbeeld: iemotorenvoucher.php wordt dan naamvoucher.php

#### **Stap 5:**

Open het bestand naamtrigger.php in een HTML bewerkingsprogramma (bijvoorbeeld Adobe Dreamweaver of Notepad++). Pas de externe trigger aan met de nieuwe campagnecode en sla de wijziging op.

In het bestand iemotorensettings.php pas je de volgende settings aan.

- Titelnaam van het event (komt als kop terug op elke pagina)
- Locatie, datum en tijd event
- Naam scanpagina iemotorenscan
- Naam foutpagina iemotoren-fout
- Naam scan bedankpagina iemotoren-bedankt

Pas de naam aan voor deze pagina`s (net zoals bij de bestandsnamen in stap 4).

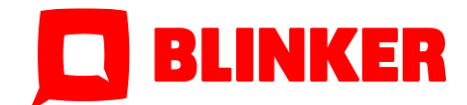

### **Stap 6:**

Open iemotorenvoucher.php in een HTML bewerkingsprogramma. Helemaal boven in passen we de naam aan van het bestand waarnaar wordt verwezen (staat ook aangegeven met commentaarregels):

require\_once('/home/mbm/public\_html/event/scannen/iemotorensettings.php');

Verder kan je het logo en kleurinstellingen (staat in de CSS in de <head>) aapassen.

Bovenstaande doen we ook voor 3 resterende pagina`s:

- iemotorenscan.php
- iemotoren-bedankt.php
- iemotoren-fout.php

#### **Zoekpagina**

Open uit de search map index.php en keuze.php in een HTML bewerkingsprogramma. Pas het logo en de kleurinstellingen aan naar wens.

In het bestand index.php moet de campangenaam op regel 207 aangepast worden in de nieuwe naam

<td width="150" style="padding-right:10px;"><input style="padding-left:5px; height:24px;" placeholder="naam@domein.nl" type="text" name="email"><input style="display:none" type="text" name="event" value="IEMotoren 2016"></td>

Dit moet dezelfde naam zijn zoals ingesteld bij stap 3 (naam campagne kenmerk profiel verrijking)

Zoeken werkt op barcode en e-mailadres. Bij zoeken op email wordt ook gekeken of je voorkomt in de campagne. Omdat je meerdere voor kan komen met hetzelfde emailadres, kies je voor welke contact je wilt aanmelden.

# **Stap 7:**

Bestanden uploaden naar de FTP. Log in op de mybusinessmedia.hosting.blinker.nl (met bijvoorbeeld het programma Filezilla) FTP omgeving en ga naar de map voucher. Upload hier het bestand:

• naamvoucher.php

Ga naar de map event/scannen en upload de volgende 4 bestanden:

- naamscan.php
- naam-bedankt.php
- naam-fout.php
- naamsettings.php

Ga naar de map event/triggers en upload het volgende bestand

naamtrigger.php

Maak in de map search een map aan voor de zoekpagina van de nieuwe campagne. Bijvoorbeeld iemotoren.

Plaats in deze map de volgende 3 bestanden

- index.php
- keuze.php
- redirect.php

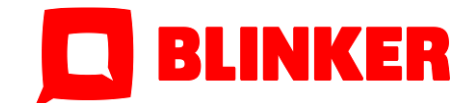

## **Overzicht URL`s**

De link naar de voucherpagina:

http://mybusinessmedia.hosting.blinker.nl/voucher/naamvoucher.php?voucher={exter nKlantId}

De link van de scanpagina: http://mybusinessmedia.hosting.blinker.nl/event/scannen/naamscan.php

De link van de zoekpagina:

http://mybusinessmedia.hosting.blinker.nl/event/search/naammap Bijvoorbeeld: http://mybusinessmedia.hosting.blinker.nl/event/search/iemotoren/

#### **Werking scannen**

Als je de scanpagina opent zal de focus gelijk op het inputveld zijn geselecteerd. Door de barcode te scannen van een ontvangen voucher, zal de scanner zelf een submit geven.

Na de submit vind een check op de barcode plaats. Als je niet bekend bent in de database, krijg je een foutmelding te zien. Na 3 seconden gaat het scherm automatisch terug naar het begin. Is de barcode wel correct, dan krijg je een bedankpagina te zien met de gegevens van de bezoeker. Tegelijkertijd wordt het profiel van de bezoeker bijgewerkt met aanwezig "Y" en tijdstip van aanmelding.

Na 5 seconden gaat het scherm terug naar het begin met focus op het inputveld.

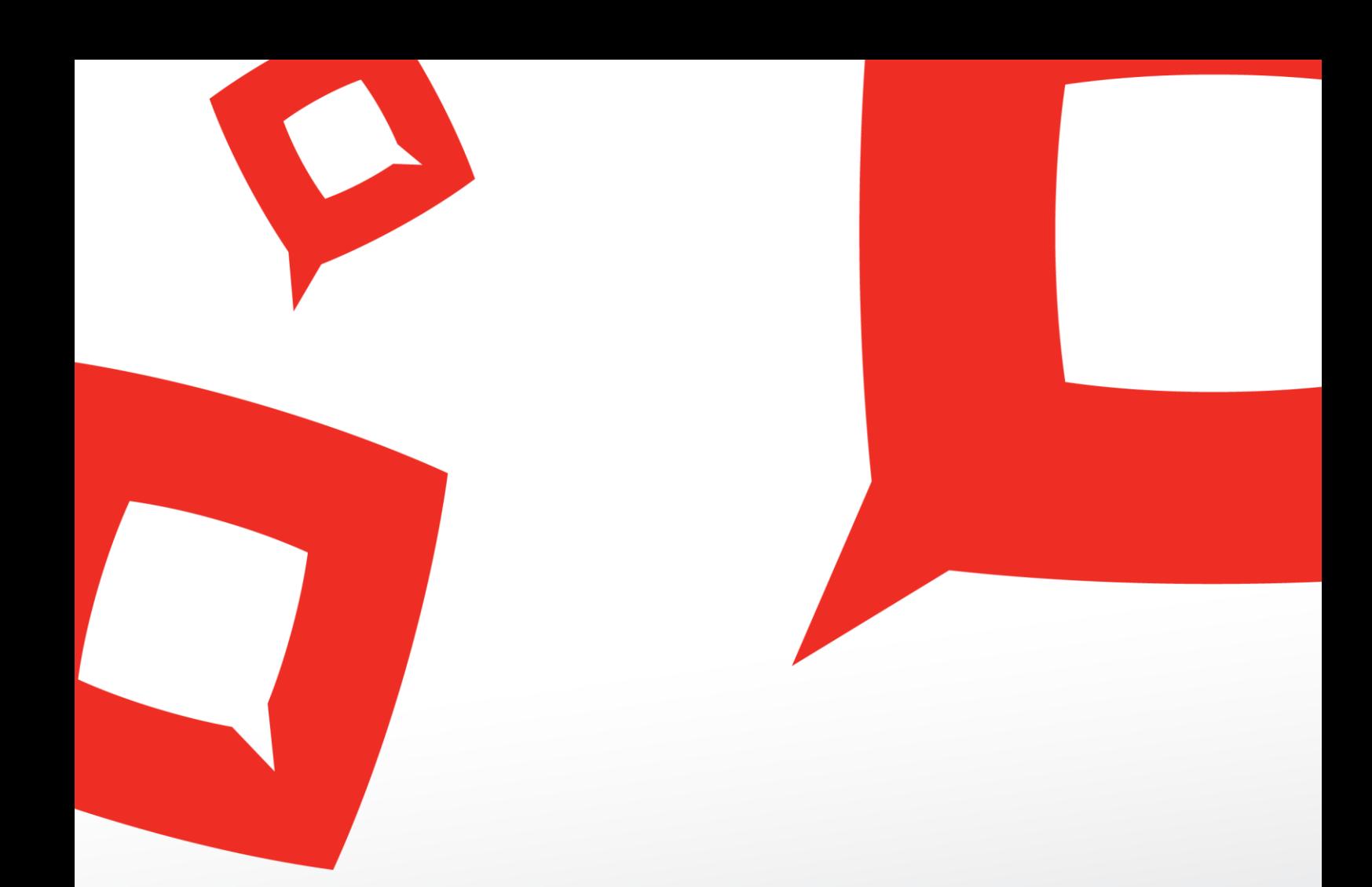

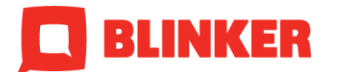

E:INFO@BLINKER.NL WWW.BLINKER.NL